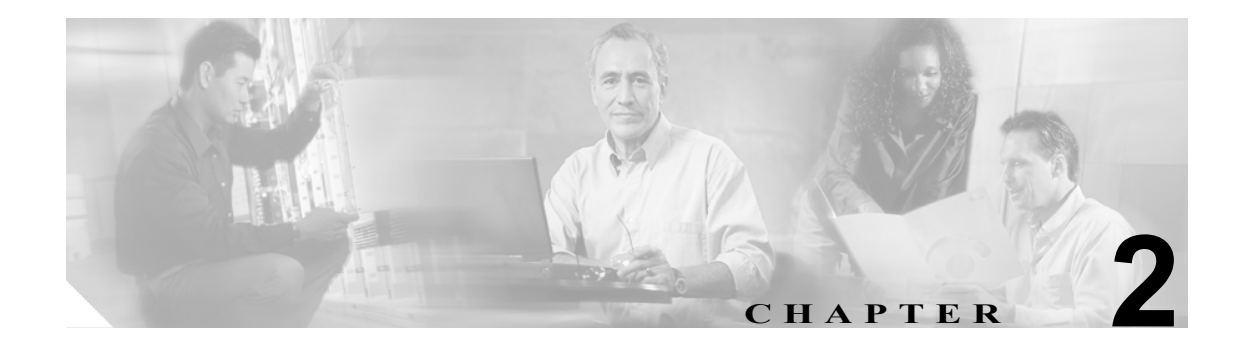

# **CLI**

この章では、Catalyst 6500 シリーズ スイッチ モジュールを設定するために使用する CLI(コマンド ライン インターフェイス)について説明します。スイッチ コマンドおよび ROM モニタ コマンド については、『*Catalyst 6500 Series Switch Command Reference*』を参照してください。

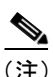

(注) ATM(非同期転送モード)Cisco IOS の CLI およびコマンドについては、『*ATM Software Configuration Guide and Command Reference—Catalyst 5000 Family* and *6000 Family Switches*』を参照してください。

この章で説明する内容は、次のとおりです。

- [Catalyst CLI](#page-1-0) (p.2-2)
- **[MSFC CLI](#page-8-0)** (p.2-9)

# <span id="page-1-0"></span>Catalyst CLI

ここでは、Catalyst CLI について説明します。

- ROM [モニタの](#page-1-1) CLI (p.2-2)
- **•** [スイッチ](#page-1-2) CLI(p.2-2)

## <span id="page-1-1"></span>ROM モニタの CLI

ROM モニタは、プラットフォームの電源投入時、リセット時、または重大な例外が発生したとき に実行される ROM ベースのプログラムです。ROM モニタ モードが開始されるのは、スイッチが 有効なシステム イメージを見つけることができなかった場合、NVRAM (不揮発性 RAM)内の設 定が壊れていた場合、またはコンフィギュレーション レジスタが ROM モニタ モードを開始するよ うに設定されていた場合です。ROM モニタ モードで、フラッシュ メモリ、ネットワーク サーバ ファイル、またはブートフラッシュからシステム イメージを手動でロードできます。

スイッチを再起動し、起動から60秒以内に**Break**キーを押すと、ROMモニタ モードを開始できます。

(注) コンフィギュレーション レジスタの設定値でBreakキーがオフに設定されているかどうかに関係な く、システムの再起動から 60 秒間は、Break キーが常に有効です。

端末サーバから ROM モニタにアクセスするには、Telnet プロンプトに戻って、端末エミュレーショ ン プログラムに対して **send break** コマンドを入力し、ROM モニタ モードを開始します。

ROM モニタ モードが開始されると、プロンプトが rommon> になります。**?** コマンドを使用して、 使用できる ROM モニタ コマンドを表示します。

## <span id="page-1-2"></span>スイッチ CLI

スイッチの CLI は、UNIX の C シェルに類似した基本的なコマンドライン インタープリタです。

ここでは、スイッチ CLI を使用する手順について説明します。

- スイッチ CLI へのアクセス (p.2-2)
- **•** スイッチから MSFC [にアクセスする場合\(](#page-3-0)p.2-4)
- CLI の操作 (p.2-5)

#### <span id="page-1-3"></span>スイッチ CLI へのアクセス

CLI には、スーパバイザ エンジンのコンソール ポートまたは Telnet セッションを介してアクセス します。

ここでは、スイッチ CLI にアクセスする手順について説明します。

- コンソール ポートから CLI にアクセスする場合 (p.2-2)
- Telnet で CLI にアクセスする場合 (p.2-3)

#### <span id="page-1-4"></span>コンソール ポートから CLI にアクセスする場合

コンソール ポートからスイッチの CLI にアクセスするには、EIA/TIA-232 (RS-232) ケーブルを使 用して、コンソール端末をコンソール ポートに接続する必要があります。

**Catalyst 6500** シリーズ スイッチ ソフトウェア コンフィギュレーション ガイド

(注) スーパバイザ エンジンのコンソール ポートに接続する詳しい手順については、各スイッチのハー ドウェアのマニュアルを参照してください。

コンソール ポートからスイッチにアクセスする手順は、次のとおりです。

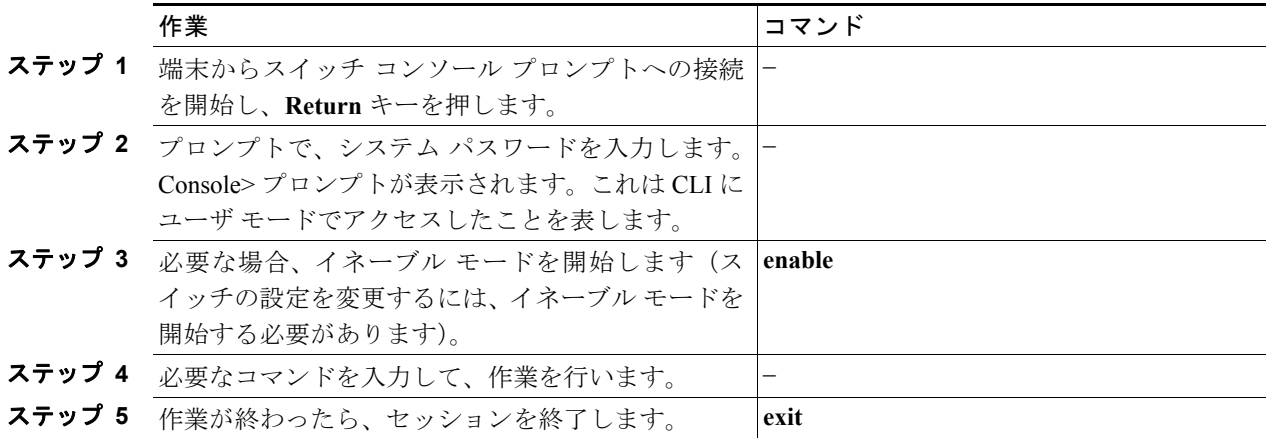

コンソール ポートからスイッチにアクセスすると、次のように表示されます。

Cisco Systems Console Enter password: Console>

#### <span id="page-2-0"></span>Telnet で CLI にアクセスする場合

スイッチとの Telnet セッションを開始するには、まず最初にスイッチの IP アドレスを設定する必 要があります。IP アドレスの設定手順については、「帯域内 (sc0 および sc1) インターフェイス IP アドレスの割り当て」(p.3-8)を参照してください。同時に最高 8 つの Telnet セッションを利用で きます。Telnet セッションがアイドル状態のまま所定の時間が経過すると、そのセッションは自動 的に切断されます。

Telnet を使用してリモート ホストからスイッチ CLI にアクセスする手順は、次のとおりです。

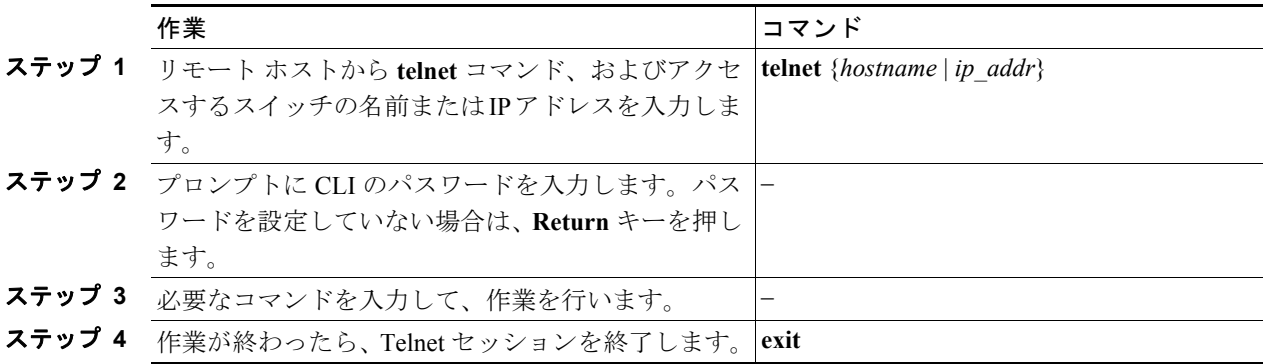

```
次に、スイッチとの Telnet セッションをオープンする例を示します。
```

```
unix_host% telnet Catalyst_1
Trying 172.16.10.10...
Connected to Catalyst_1.
Escape character is \sqrt{9}]'.
```
Cisco Systems Console

Enter password: Catalyst\_1>

#### <span id="page-3-0"></span>スイッチから MSFC にアクセスする場合

ここでは、直接接続されたコンソール ポートまたは Telnet セッションから Multilayer Switch Feature Card(MSFC; マルチレイヤ スイッチ フィーチャ カード)にアクセスする方法について説明します。

- コンソール ポートから MSFC にアクセスする場合 (p.2-4)
- Telnet セッションから MSFC にアクセスする場合 (p.2-5)

「[MSFC CLI](#page-8-0)」(p.2-9)を参照してください。

#### <span id="page-3-1"></span>コンソール ポートから MSFC にアクセスする場合

**switch console** コマンドを使用して、スーパバイザ エンジンのコンソール ポートに直接接続された スイッチ CLI から MSFC にアクセスします。MSFC CLI を終了してスイッチの CLI に戻るには、 Router> プロンプトに対して **Ctrl-C** を 3 回入力します。

スイッチ CLI から MSFC にアクセスする手順は、次のとおりです。

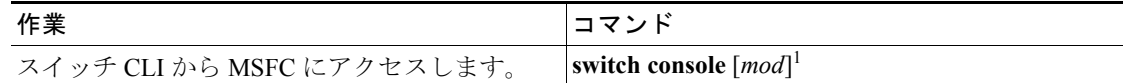

1. *mod* 引数は、MSFC のモジュール番号を指定します。モジュール番号 15 は、MSFC がスロット 1 のスーパバイ ザ エンジンに搭載されていることを示します。モジュール番号 16 は、MSFC がスロット 2 のスーパバイザ エ ンジンに搭載されていることを示します。Supervisor Engine 720 の場合、*mod* 引数は MSFC3 のモジュール番号 を指定します。モジュール番号 15 は、MSFC3 がスロット 5 (6 または 9 スロットのスイッチ) またはスロット 7(13 スロットのスイッチ)にある Supervisor Engine 720 に搭載されていることを示します。モジュール番号 16 は、MSFC3 がスロット 6 (6 または 9 スロットのスイッチ)またはスロット 8 (13 スロットのスイッチ)に ある Supervisor Engine 720 に搭載されていることを示します。

(注) モジュール番号を指定しない場合、コンソールはアクティブ スーパバイザ エンジン上の MSFC に 切り替わります。

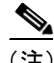

(注) スタンバイ MSFC の Cisco IOS CLI にアクセスするには、そのスタンバイ スーパバイザ エンジンの コンソール ポートに接続します。

次に、スイッチ CLI からアクティブ スーパバイザ エンジンのアクティブ MSFC にアクセスし、 MSFC CLI を終了してスイッチ CLI に戻る例を示します。

Console> (enable) **switch console 15** Trying Router-15... Connected to Router-15. Type ^C^C^C to switch back... Router> **^C^C^C** Console> (enable)

#### <span id="page-4-1"></span>Telnet セッションから MSFC にアクセスする場合

**session** *mod* コマンドを入力して、スイッチ CLI から Telnet セッションによって MSFC にアクセス します。MSFC CLI を終了してスイッチ CLI に戻るには、Router> プロンプトで **^]** または **exit** コマ ンドを入力します。

(注) *mod* 引数は、MSFC のモジュール番号を指定します。モジュール番号 15 は、MSFC がスロット 1 の スーパバイザ エンジンに搭載されていることを示します。モジュール番号 16 は、MSFC がスロッ ト 2 のスーパバイザ エンジンに搭載されていることを示します。Supervisor Engine 720 の場合、*mod* 引数は MSFC3 のモジュール番号を指定します。モジュール番号 15 は、MSFC3 がスロット 5(6 ま たは9スロットのスイッチ)またはスロット7 (13 スロットのスイッチ)にある Supervisor Engine 720 に搭載されていることを示します。モジュール番号 16 は、MSFC3 がスロット 6 (6 または 9 ス ロットのスイッチ)またはスロット8 (13 スロットのスイッチ)にある Supervisor Engine 720 に搭 載されていることを示します。

次に、スイッチCLIからMSFCにアクセスし、MSFC CLIを終了してスイッチCLIに戻る例を示します。

```
Console> (enable) session 15
Trying Router-15...
Connected to Router-15.
Escape character is '<sup>^</sup>]'.
Router> exit
Console> (enable)
```
#### <span id="page-4-0"></span>CLI の操作

ここでは、スイッチ CLI の操作手順について説明します。

- スイッチ CLI コマンドのモード (p.2-5)
- [コマンドラインでのモジュール、ポート、および](#page-5-0) VLAN の指定 (p.2-6)
- MAC アドレス、IP アドレス、および IP エイリアスの指定 (p.2-7)
- **•** [コマンドラインの編集\(](#page-6-1)p.2-7)
- **•** [ヒストリ置換\(](#page-7-0)p.2-8)
- **•** コマンド [ヘルプの利用方法\(](#page-7-1)p.2-8)

#### <span id="page-4-2"></span>スイッチ CLI コマンドのモード

スイッチ CLI は、2 つの操作モード、ユーザ モードとイネーブル モードをサポートします。どち らのモードもパスワードで保護されます。ユーザ モード コマンドは、日常的なシステム モニタリ ング作業に使用します。イネーブル モード コマンドは、システムを設定し、基本的なトラブル シューティングを実行する場合に使用します。

ログイン後、システムは自動的にユーザ モードになり、ユーザ モード コマンドだけが使用できま す。イネーブル モードにアクセスするには、**enable** コマンドと、その後ろにイネーブル モード パ スワードを入力します。イネーブル モードを終了してユーザ モードに戻るには、プロンプトに **disable** コマンドを入力します。

次に、イネーブル モードにアクセスする例を示します。

Console> **enable** Enter Password: **<password>** Console> (enable)

#### <span id="page-5-0"></span>コマンドラインでのモジュール、ポート、および VLAN の指定

スイッチ コマンドに大文字と小文字の区別はありません。また、コマンドおよびパラメータは、現 在使用可能な他のコマンドおよびパラメータと明確に区別できる文字数まで、省略することが可能 です。

Catalyst 6000 および 6500 シリーズ スイッチは、マルチモジュール システムです。CLI から入力し たコマンドは、システム全体に適用することも、特定のモジュール、ポート、または VLAN (仮想 LAN)に適用することもできます。

モジュール、ポート、および VLAN には、1 から始まる番号が順番に与えられます。スーパバイザ エンジンはモジュール 1 で、スロット 1 に搭載します。スイッチに冗長スーパバイザ エンジンが搭 載されている場合は、スロット 1 とスロット 2 にスーパバイザ エンジンを搭載します。Supervisor Engine 720 は、6 または 9 スロットのスイッチの場合はモジュール 5 で、スロット 5 に搭載します。 また、13 スロットのスイッチの場合はモジュール 7 で、スロット 7 に搭載します。冗長 Supervisor Engine 720 を使用する場合、6 または 9 スロットのスイッチではスロット 5 と 6、13 スロットのス イッチではスロット 7 と 8 に Supervisor Engine 720 を搭載します。

特定のモジュールを指定するには、モジュール番号を使用します。

ポート 1 は常に左端のポートです。特定モジュールの特定ポートを指定するには、*mod/port* という コマンド構文を使用します。たとえば、**3/1** はモジュール 3 のポート 1 を表します。**set trunk** およ び **set port channel** などの一部のコマンドでは、ポートのリストを指定できます。

複数のポートを指定するには、カンマで区切って(スペースを入れずに)個々のポートを指定する か、2 つのポート番号をハイフン(-)でつないでポート範囲を指定します。ハイフンの方がカンマ より優先されます。

表 [2-1](#page-5-1) に、ポートおよびポート範囲の指定例を示します。

| 例              | 機能                                    |
|----------------|---------------------------------------|
| 2/1            | モジュール2のポート1を指定します。                    |
| $3/4 - 8$      | モジュール3のポート4、5、6、7、8を指定します。            |
| 5/2, 5/4, 6/10 | モジュール 5 のポート 2 およびポート 4 を指定し、さらにモジュール |
|                | 6のポート10を指定します。                        |
| $3/1 - 2, 4/8$ | モジュール 3 のポート 1 およびポート 2 を指定し、さらにモジュール |
|                | 4のポート8を指定します。                         |

<span id="page-5-1"></span>表 **2-1** ポートおよびポート範囲の指定

VLAN は、各 VLAN に 1 つずつ対応付けられた番号である VLAN ID によって識別します。VLAN のリストを指定するには、カンマで区切って(スペースを入れずに)個々の VLAN を指定するか、 2つの VLAN 番号をハイフン(-)でつないで VLAN 範囲を指定します。

表 [2-2](#page-6-2) に、VLAN および VLAN 範囲の指定例を示します。

<span id="page-6-2"></span>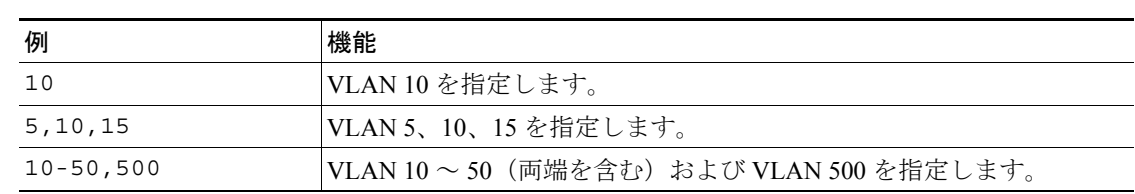

#### 表 **2-2 VLAN** および **VLAN** 範囲の指定

#### <span id="page-6-0"></span>MAC アドレス、IP アドレス、および IP エイリアスの指定

一部のコマンドでは、MAC(メディア アクセス制御)アドレス、IP アドレス、または IP エイリア スを標準形式で指定する必要があります。MAC アドレスの形式は、次のように、6 つの 16 進数字 をハイフンで区切って指定します。

00-00-0c-24-d2-fe

IP アドレスの形式は 32 ビットであり、次のように、ネットワーク セクション、オプションのサブ ネット セクション、およびホスト セクションを表す 4 つのオクテットをピリオドで区切って指定 します(ドット付き10進表記)。

126.2.54.1

スイッチ上で IP エイリアスを設定している場合は、ドット付き 10 進表記の IP アドレスの代わりに IP エイリアスを使用できます。IP エイリアスは、IP アドレスまたは IP エイリアスを定義するコマ ンドを除き、IP アドレスを使用するほとんどのコマンドに使用できます。IP エイリアスの使用方法 については、「スイッチ上での IP エイリアスの定義」 (p.20-8) を参照してください。

スイッチ上で DNS を設定している場合、IP アドレスの代わりに DNS ホスト名を使用できます。 DNS の設定手順については、第 28 章「DNS の設定」を参照してください。

#### <span id="page-6-3"></span><span id="page-6-1"></span>コマンドラインの編集

最後に入力した 20 個のコマンドは、ヒストリ バッファに保存されます。これらのコマンドをスク ロールし、プロンプトからコマンドを入力したり編集したりすることができます。表 [2-3](#page-6-3) に、スイッ チ コマンドを入力および編集するときに使用するキーボード ショートカットを示します。

キーストローク 機能 Ctrl-A ファンドラインの先頭文字に移動します。

| 表 2-3 コマンドライン編集用キーボード ショートカット |
|-------------------------------|
|                               |

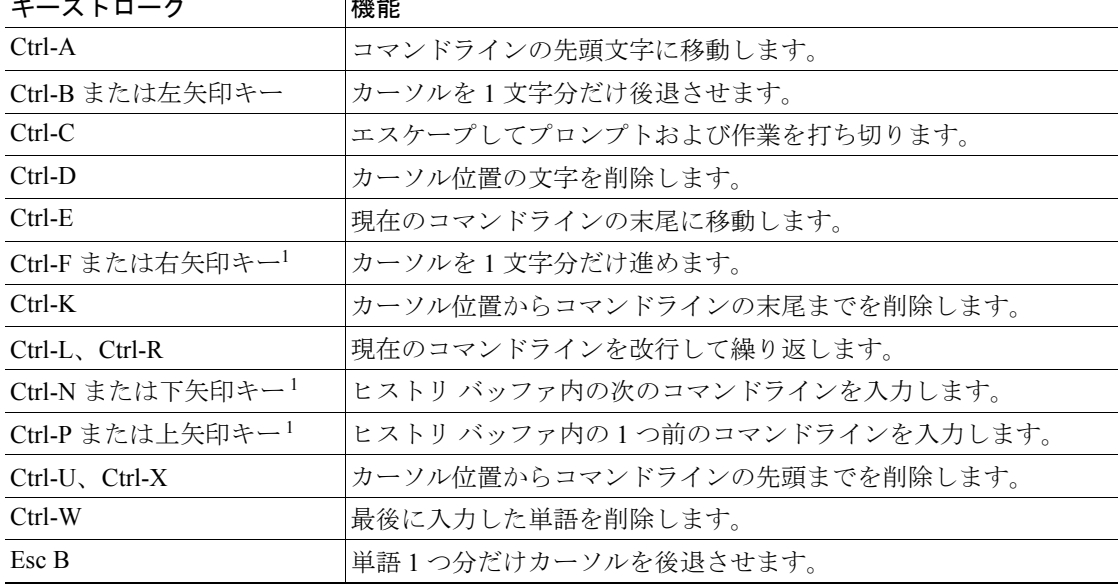

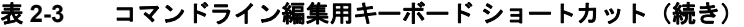

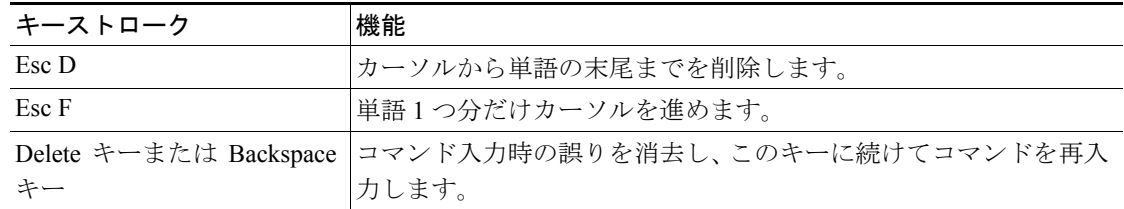

1. 矢印キーは、VT100 などの ANSI 互換端末に限って有効です。

#### <span id="page-7-2"></span><span id="page-7-0"></span>ヒストリ置換

ヒストリ バッファには、端末セッションで最後に入力した 20 個のコマンドが保存されます。ヒス トリ置換により、特殊な省略形式のコマンドを使用して、再入力せずにこれらのコマンドにアクセ スできます[。表](#page-7-2) 2-4 に、ヒストリ置換コマンドを示します。

#### 表 **2-4** ヒストリ置換コマンド

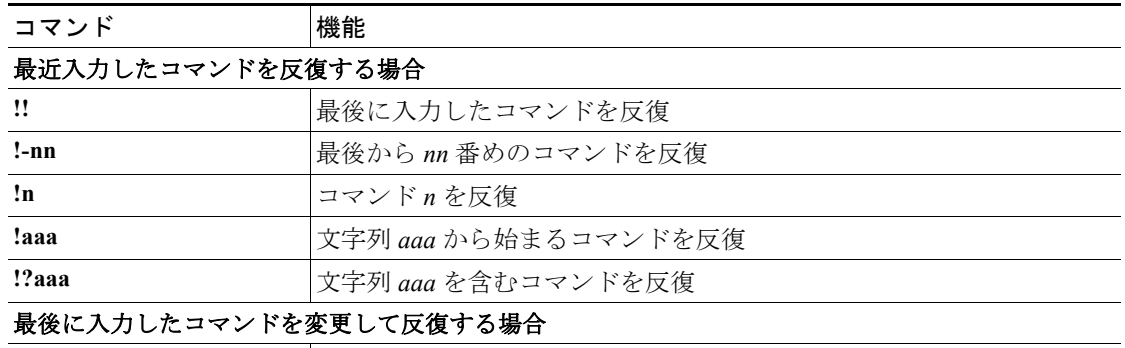

^aaa^bbb **beded accorded 最後に入力したコマンドの文字列 aaa** を文字列 bbb に置換

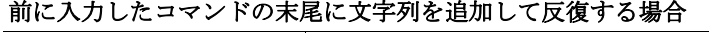

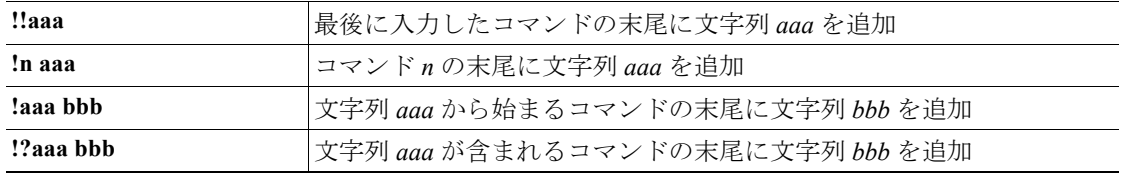

### <span id="page-7-1"></span>コマンド ヘルプの利用方法

ユーザ モードまたはイネーブル モードで、**help** または **?** と入力すると、そのモードで使用できる コマンドが表示されます。特定のコマンドの後ろに **help** または **?** を入力すると、コマンドの使用方 法などの補足説明が表示されます。コマンドの入力時に引数の数を間違えた場合、または無効な引 数を指定した場合には、コマンドの使い方、ヘルプ メニュー、および該当する場合にはパラメータ 範囲が表示されます。また、**help** または **?** をコマンド カテゴリに追加すると、そのカテゴリのコマ ンド リストが表示されます。

# <span id="page-8-0"></span>MSFC CLI

ここでは、MSFC CLI について説明します。

- [Cisco IOS](#page-8-1) コマンド モード (p.2-9)
- [Cisco IOS CLI](#page-10-0) (p.2-11)

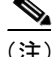

(注) 「スイッチから MSFC [にアクセスする場合」\(](#page-3-0)p.2-4)で説明した方法に加えて、MSFC に Telnet で 直接アクセスするように Cisco IOS ソフトウェアを設定できます。次の URL にある『*Cisco IOS Security Configuration Guide*』の「Configuring Authentication」を参照してください。 [http://www.cisco.com/univercd/cc/td/doc/product/software/ios121/121cgcr/secur\\_c/scprt1/scdathen.htm](http://www.cisco.com/univercd/cc/td/doc/product/software/ios121/121cgcr/secur_c/scprt1/scdathen.htm)

## <span id="page-8-1"></span>Cisco IOS コマンド モード

Cisco IOS のユーザ インターフェイスには、さまざまなモードがあります。現在のモードによって、 使用できるコマンドが決まります。現在のモードで使用できるコマンドのリストを表示するには、 システムプロンプトで疑問符(?)を入力します。詳細については、「Cisco IOS [コマンドおよび構](#page-9-0) [文のリスト表示」\(](#page-9-0)p.2-10)を参照してください。

スイッチ上でセッションを開始するときは、ユーザ モード (別名ユーザ EXEC モード) で始めま す。EXEC モードでは、限られた一部のコマンドしか使用できません。すべてのコマンドを使用で きるようにするには、イネーブル EXEC モードを開始しなければなりません。イネーブル EXEC モードにアクセスするには、通常、パスワードの入力が必要です。イネーブル EXEC モードでは、 任意の EXEC コマンドを入力できるほか、グローバル コンフィギュレーション モードにアクセス できます。EXEC コマンドのほとんどは、**show** コマンド(現在のコンフィギュレーション ステー タスを表示)、**clear** コマンド(カウンタまたはインターフェイスを消去)などのように、一回かぎ りのコマンドです。スイッチを再起動しても EXEC コマンドが保存されることはありません。

コンフィギュレーション モードでは、実行コンフィギュレーションの変更を行うことができます。 設定をあとで保存した場合、スイッチの再起動後もコマンドが保存されています。最初にグローバ ル コンフィギュレーション モードを開始する必要があります。グローバル コンフィギュレーショ ン モードから、インターフェイス コンフィギュレーション モード、サブインターフェイス コン フィギュレーション モード、および各種プロトコル固有のモードを開始できます。

ROM モニタ モードは、スイッチが正常に起動できない場合に使用する個別のモードです。たとえ ば、スイッチの起動時に有効なシステム イメージが見つからない場合、またはスイッチのコンフィ ギュレーション ファイルが壊れている場合に、スイッチで ROM モニタ モードが開始される場合が あります。詳細については、「ROM [モニタの](#page-1-1) CLI」(p.2-2)を参照してください。

表 [2-5](#page-9-1) に、使用頻度の高い Cisco IOS モードを示します。

<span id="page-9-1"></span>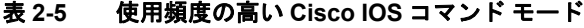

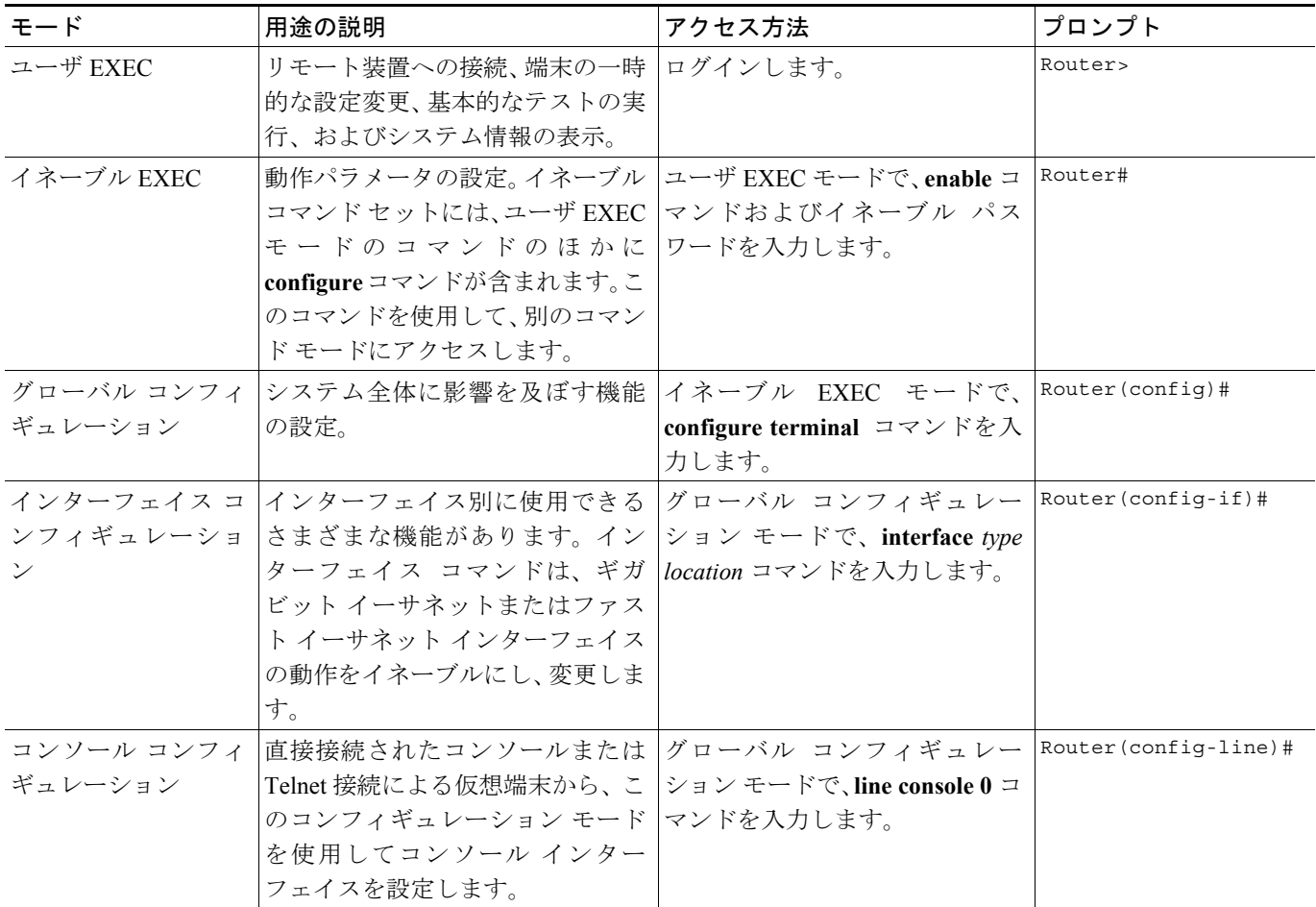

ユーザが入力したコマンドは、Cisco IOS コマンド インタープリタ (別名 EXEC) によって解析お よび実行されます。コマンドを入力する際、他のコマンドと区別がつく文字数だけを入力すること により、コマンドおよびキーワードを省略できます。たとえば、**show** コマンドは **sh**、**configure terminal** コマンドは **config t** と省略できます。

**exit** と入力すると、スイッチは 1 レベル前に戻ります。コンフィギュレーション モードを完全に終 了してイネーブル EXEC モードに戻るには、**Ctrl-Z** キーを押します。

#### <span id="page-9-0"></span>Cisco IOS コマンドおよび構文のリスト表示

どのコマンド モードでも、疑問符(?)を入力することにより、使用できるコマンドのリストを表 示できます。

Router> **?**

特定の文字シーケンスで始まるコマンドのリストを表示するには、それらの文字を入力し、その後 ろに疑問符(?)を入力します。スペースは入れないでください。この形式のヘルプは、ユーザに 代わって 1 つの単語を完成させるので、ワード ヘルプといいます。

Router# **co?** configure

キーワードまたは引数のリストを表示するには、キーワードまたは引数の代わりに疑問符を入力し ます。疑問符の前にスペースを 1 つ入れてください。この形式のヘルプは、すでに入力したコマン ド、キーワード、および引数に基づいて、使用できるキーワードまたは引数を表示するので、コマ ンド構文ヘルプといいます。

Router# **configure ?** memory **Configure from NV memory**  network Configure from a TFTP network host overwrite-network Overwrite NV memory from TFTP network host terminal Configure from the terminal

前に入力したコマンドを再表示するには、上矢印キーまたは **Ctrl-P** キーを押します。上矢印キーを 続けて押すことにより、直前に入力した 20 個のコマンドを表示できます。

コマンドの入力について問題が生じた場合は、システム プロンプトを確認するとともに、疑問符 (?)を入力して使用できるコマンドのリストを表示してください。コマンド モードが間違っている か、間違った構文を使用している可能性があります。

どのモードでも、**Ctrl-Z** キーを押すとイネーブル EXEC モードに戻ることができます。1 つ前の モードに戻るには、**exit** を入力します。

## <span id="page-10-0"></span>Cisco IOS CLI

ここでは、ルーティングを設定する前に理解しておくべき、Cisco IOS での基本的な設定作業につ いて説明します。

- Cisco IOS [コンフィギュレーション](#page-10-1) モードへのアクセス (p.2-11)
- Cisco IOS コンフィギュレーションの表示および保存 (p.2-12)
- **•** MSFC [インターフェイスをアップにする方法\(](#page-11-1)p.2-12)

## <span id="page-10-1"></span>Cisco IOS コンフィギュレーション モードへのアクセス

Cisco IOS コンフィギュレーション モードにアクセスする手順は次のとおりです。

(注) **switch console** コマンドを使用して、スーパバイザ エンジンのコンソール ポートに直接接続された スイッチ CLI から MSFC にアクセスします。Telnet セッションから MSFC にアクセスする方法に ついては、「Telnet セッションから MSFC [にアクセスする場合」\(](#page-4-1)p.2-5)を参照してください。

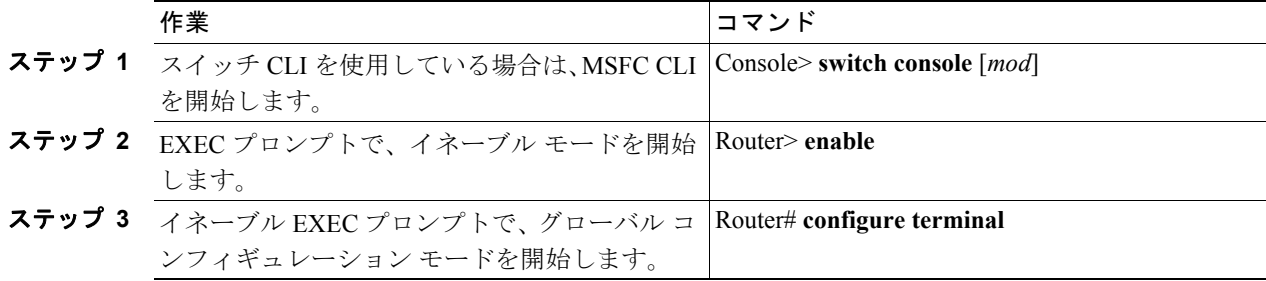

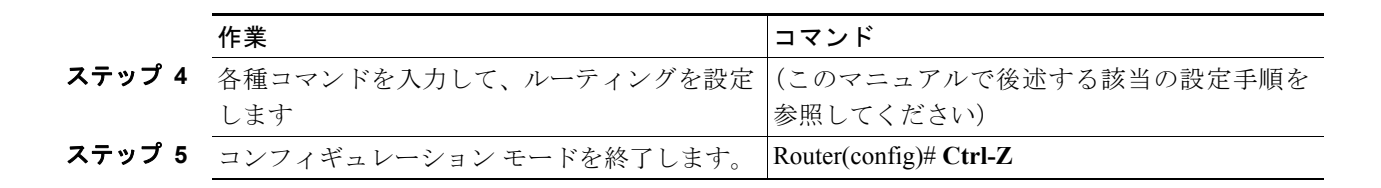

#### <span id="page-11-0"></span>Cisco IOS コンフィギュレーションの表示および保存

変更を行ったあと、設定を表示および保存する手順は次のとおりです。

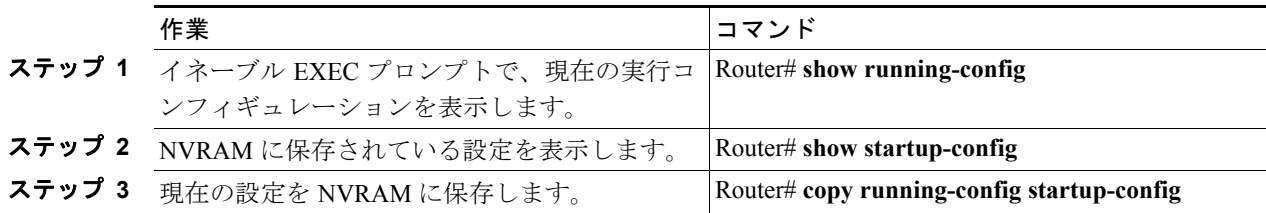

#### <span id="page-11-1"></span>MSFC インターフェイスをアップにする方法

状況によっては、MSFC インターフェイスが管理上のシャットダウン状態になることがあります。 インターフェイスのステータスを確認するには、**show interface** コマンドを使用します。

(注) 冗長スーパバイザ エンジンのセットアップ時に、1 つの MSFC 上のインターフェイスがシャットダ ウンすると、冗長 MSFC 上の対応する VLAN インターフェイスはパケット転送を停止します。し たがって、冗長MSFC上の対応するインターフェイスを手動でシャットダウンする必要があります。

管理上のシャットダウン状態になっている MSFC インターフェイスをアップにするには、イネーブ ル モードで次の作業を行います。

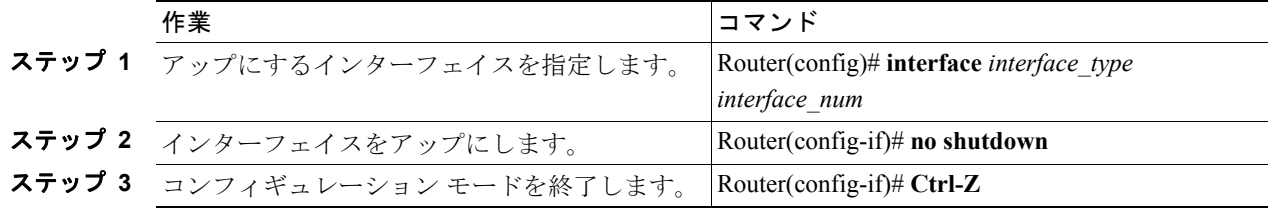